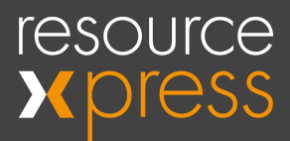

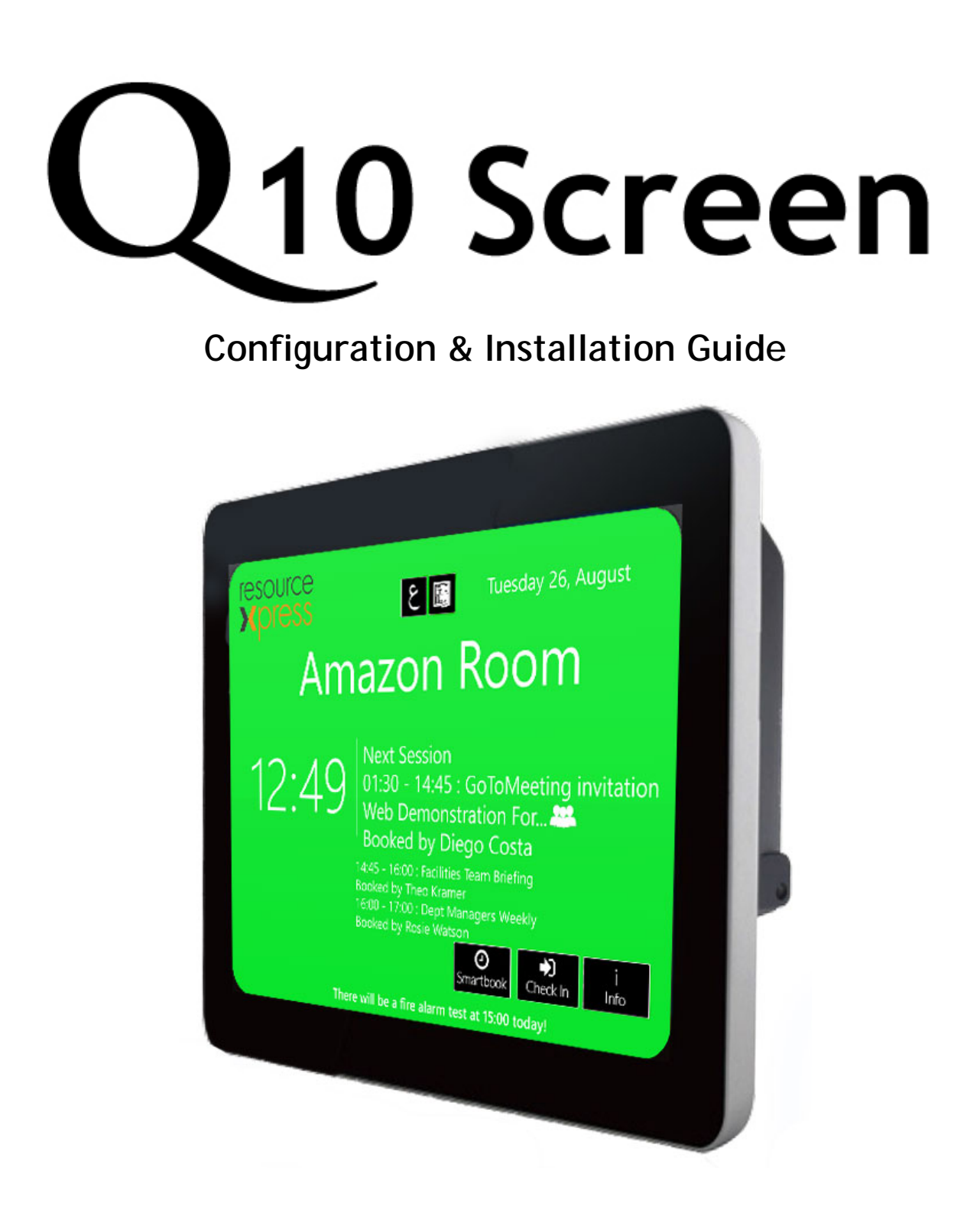

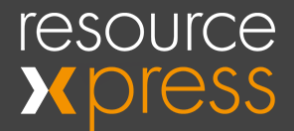

## **Copyright**

No part of this publication may be reproduced, transcribed, transmitted, stored in a retrieval system or translated into any language, in any form or by any means mechanical, manual, electronic, magnetic, chemical, optical, including photocopying or otherwise without the prior written permission of QED Advanced Systems Ltd.

## **Confidentiality**

This document is the property of QED Advanced Systems Ltd, and is provided on the understanding that its use will be confined to the officers of your company and that no part of its contents will be disclosed to third parties without the prior written consent of QED Advanced Systems Ltd. This online publication is to be returned to QED Advanced Systems Ltd when it is no longer required for the agreed purpose.

### **Version**

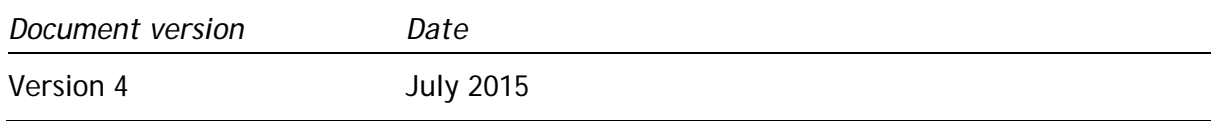

## **Acknowledgements**

QED Advanced Systems Ltd respectfully acknowledges all trademarks, trade names and other unique identification symbols, whether implied or explicit, used within this document.

> QED Advanced Systems Ltd. Oakwood Business Park Oldmixon Crescent Weston-Super-Mare BS24 9AY UK

Tel: +44 (0)1934 836960 Email: info@qedas.com

Web: [www.resourcexpress.com](http://www.resourcexpress.com/)

Smart Resource Booking Technology www.ResourceXpress.com

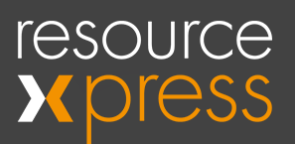

## Contents

<span id="page-2-0"></span>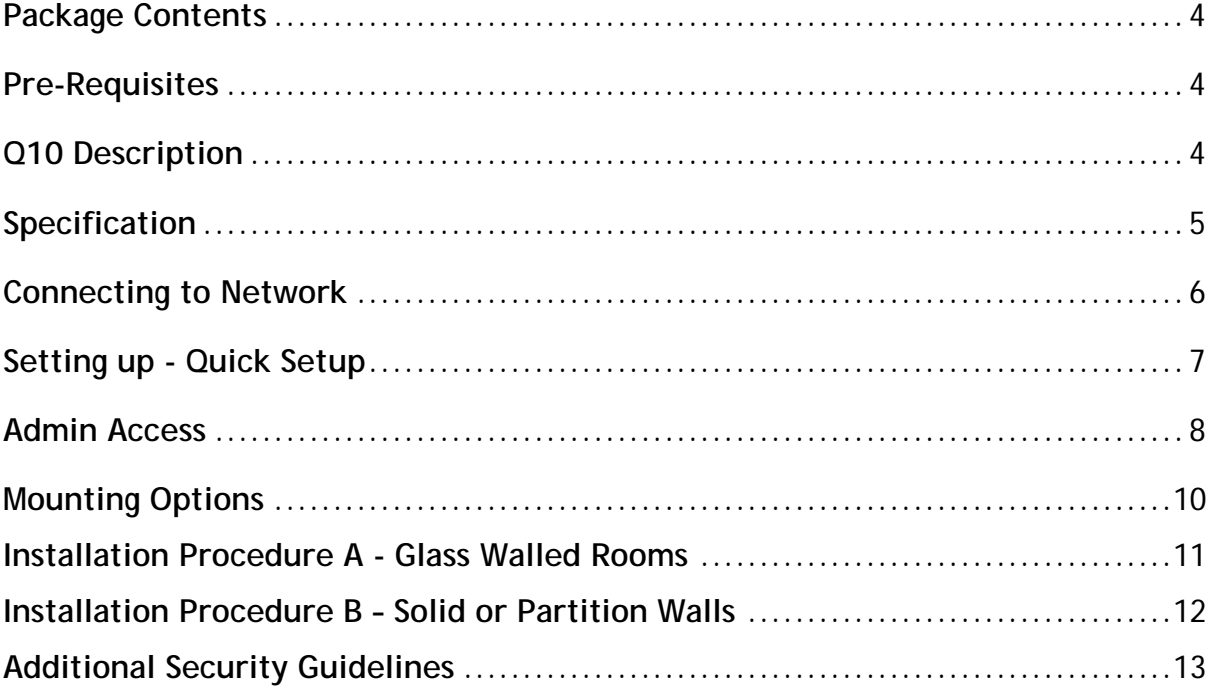

 $\overline{3}$ 

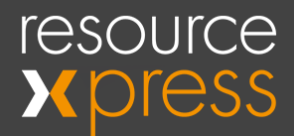

## **Package Contents**

- Q10 Meeting Room Screen
- Mains Power Adaptor

## <span id="page-3-0"></span>**Pre-Requisites**

- resourcexpress Server with at least one room profile configured for use with a Q10 Screen.
- PoE (Power over Ethernet/802.3AT) Or
- Local Mains Outlet and RJ45 Network connection

## <span id="page-3-1"></span>**Q10 Description**

- Q10 is the new POE touchscreen for use with the resourcexpress innovative and intelligent resource management system.
- Q10 has a large 10.1" wide screen with 1024 x 600 resolution for crystal clear display of room information.
- Robust projective-capacitive screen technology provides excellent responsiveness to touch.
- Environmentally friendly, low power, solid state design using Intel Atom N2600 processor with integrated graphics and fan less cooling system with ultra-low power consumption.
- PoE (Power over Ethernet) as standard, reducing cable clutter or traditional power input option.
- Robust IP65 front panel resistance to water and dust ingress.
- Low profile sleek design with VESA mounting capability.
- Central server managed by resourcexpress so fully scalable for enterprise wide solutions.
- Optional Wi-Fi connectivity please contact QED for details

# resource

## <span id="page-4-0"></span>**Specification**

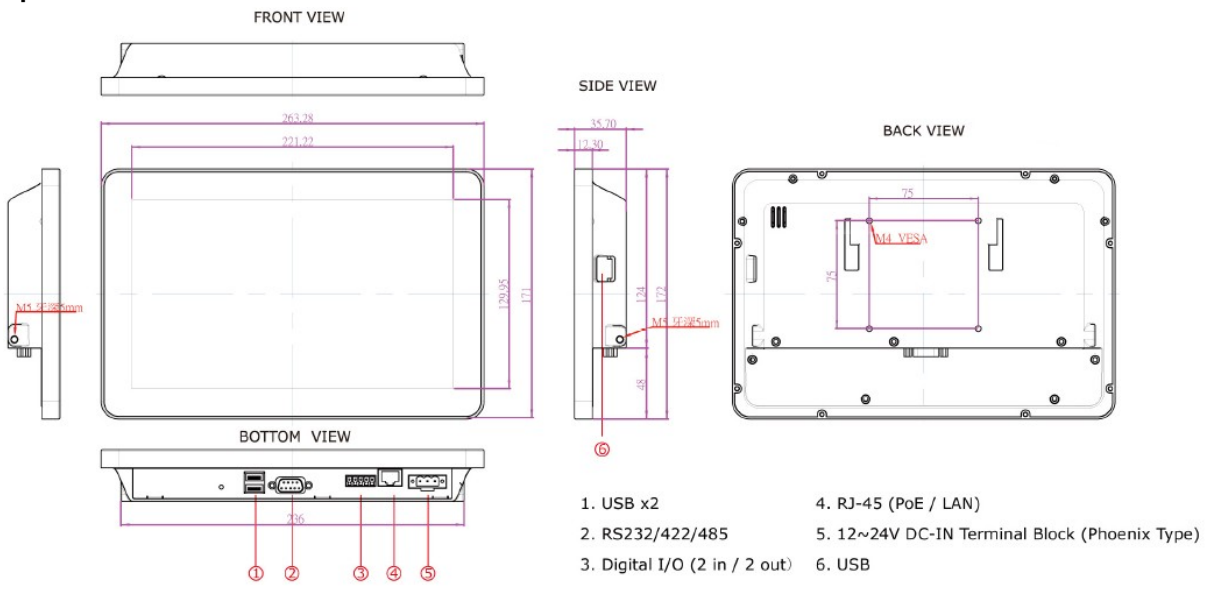

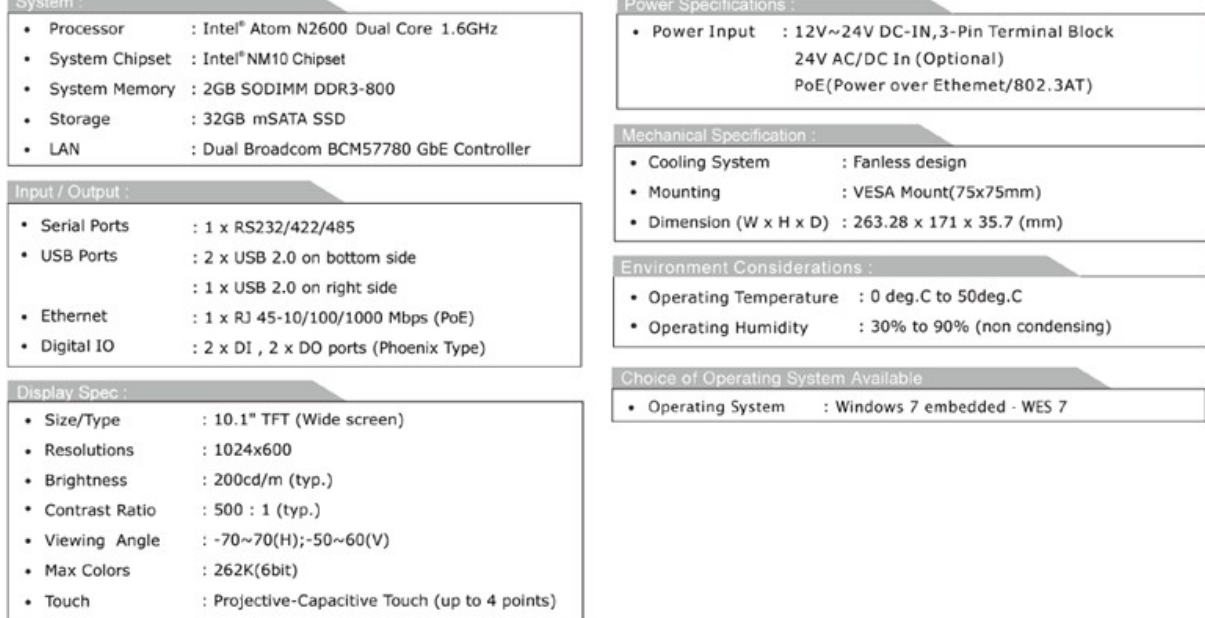

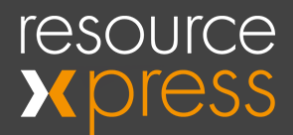

## <span id="page-5-0"></span>**Connecting to Network**

Two options are available

1) PoE Option

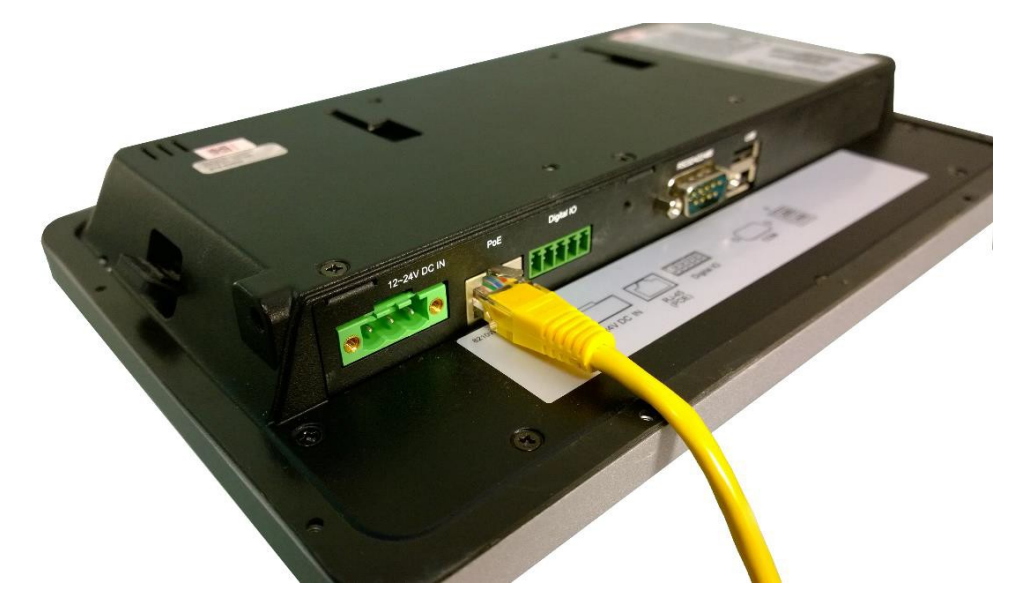

One Ethernet Cable (Cat 5e) connected to a PoE switch will provide data and power

2) Separate Power and Ethernet Option

Data provided to the screen via Ethernet cable, Power via supplied power adapter, cable and block.

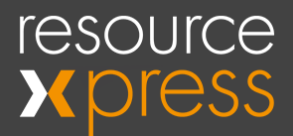

## <span id="page-6-0"></span>**Setting up - Quick Setup**

- 1. After the device has booted up the screen will show a blue screen showing "Resource Information is Unavailable".
- 2. Connect a USB keyboard and press F2 to display the client configuration panel.
- 3. Enter the correct URL for the resource profile required within the panel URL 1. This will look similar to below.

http://<YOUR-SERVER-NAME>/meetingmonitor/gen/imeetingroom.aspx?ID=1

Change the "<YOUR-SERVER-NAME>" to the network address for the resourcexpress server, then change the ID number at the end of the URL to match the ID for the required profile.

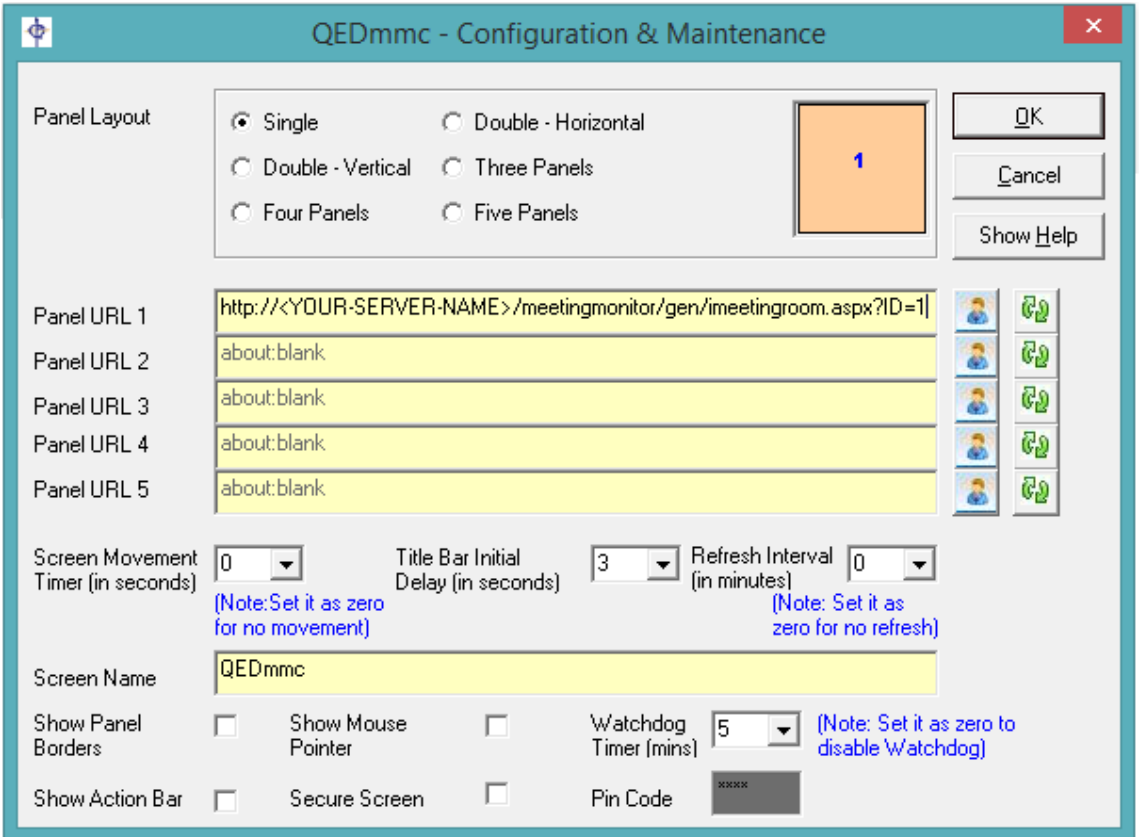

Figure 1: F2 Configuration and Maintenance Screen

If you wish to lock the screen down, check the Secure Screen Box, then enter the desired PIN in the Pin Code Box.

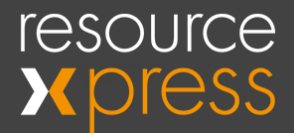

## <span id="page-7-0"></span>**Admin Access**

If you wish to gain access to the administrator account, you will need to follow the steps below.

- 1) Safe Mode From a unpowered state, plug in a keyboard. Now power up the screen via power cable or PoE Ethernet cable, as soon as BIOS start up screen disappears tap F8 until you are shown a list of Safe Mode Options.
- 2) Select Safe Mode with Command Line.
- 3) Once Windows has loaded you will see the command prompt window.
- 4) Starting from c:\ Type cd windows, then explorer.exe, you will notice that taskbar will appear.

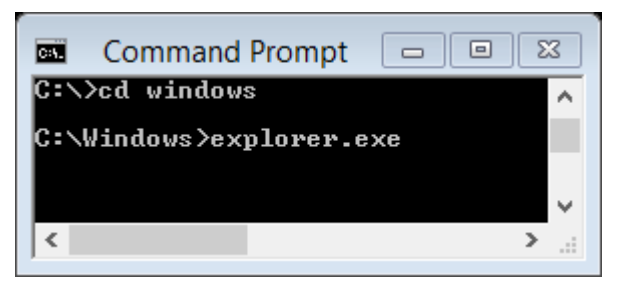

- 5) Now click Start, and proceed to LOG OFF.
- 6) When you have returned the log in screen, select RXQ10, enter the password (You will be given this on purchase).
- 7) Now you should be logged in via the Admin account, but you will still be in Safe Mode, which by its very nature is restrictive.
- 8) Click the Start button, and in the Search Bar type Netplwiz. (Or use Run)

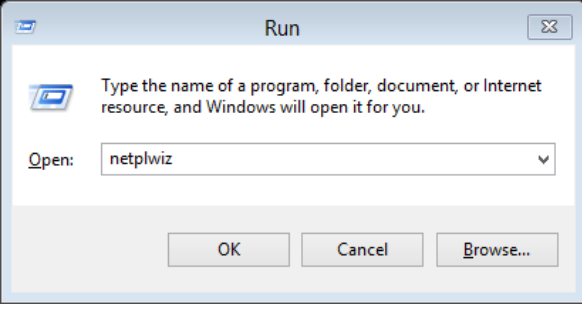

9) This will open up User Accounts. Highlight RXQ10user, then check the Check box marked Users must enter a user name and password to use this computer.

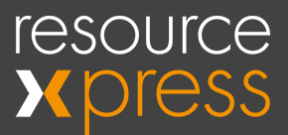

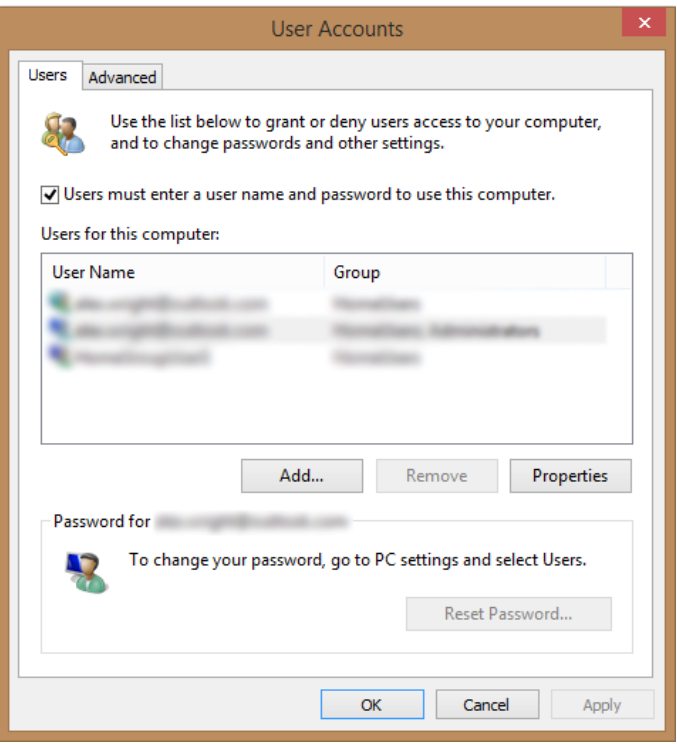

- 10) Click Apply. You will be asked for a password, click OK.
- 11) Now click the start button and restart the screen.
- 12) You will notice after the restart there are now two accounts present on the Welcome screen.
- 13) Log in to the RXQ10 account, using the administration password.
- 14) Once logged in make the changes you wish to make.
- 15) Once you have finished making your changes, to return the screen back to its auto log- in state as before, search for Netplwiz in the start menu search.
- 16) Highlight RXQ10user and now uncheck the box above Users must enter a user name and password to use this computer. Click Apply, then leave the password boxes empty and click OK
- 17) Now restart the screen to return it to its previous secured state

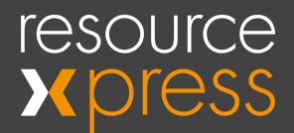

### <span id="page-9-0"></span>**Mounting Options**

Due to the Q10's VESA compatibility, the Q10 can be mounted using either standard slim line VESA brackets as shown in Figs. 2 and 2a below or our recommended option is the ultralow profile back plate available from QED shown in Fig 1 (Part No. Q-VESA-Q10).

Both options can be used to mount to either solid/partition walls using suitable fixings or to glass walls using VHB (Very High Bond) tape strips - available from QED on request.

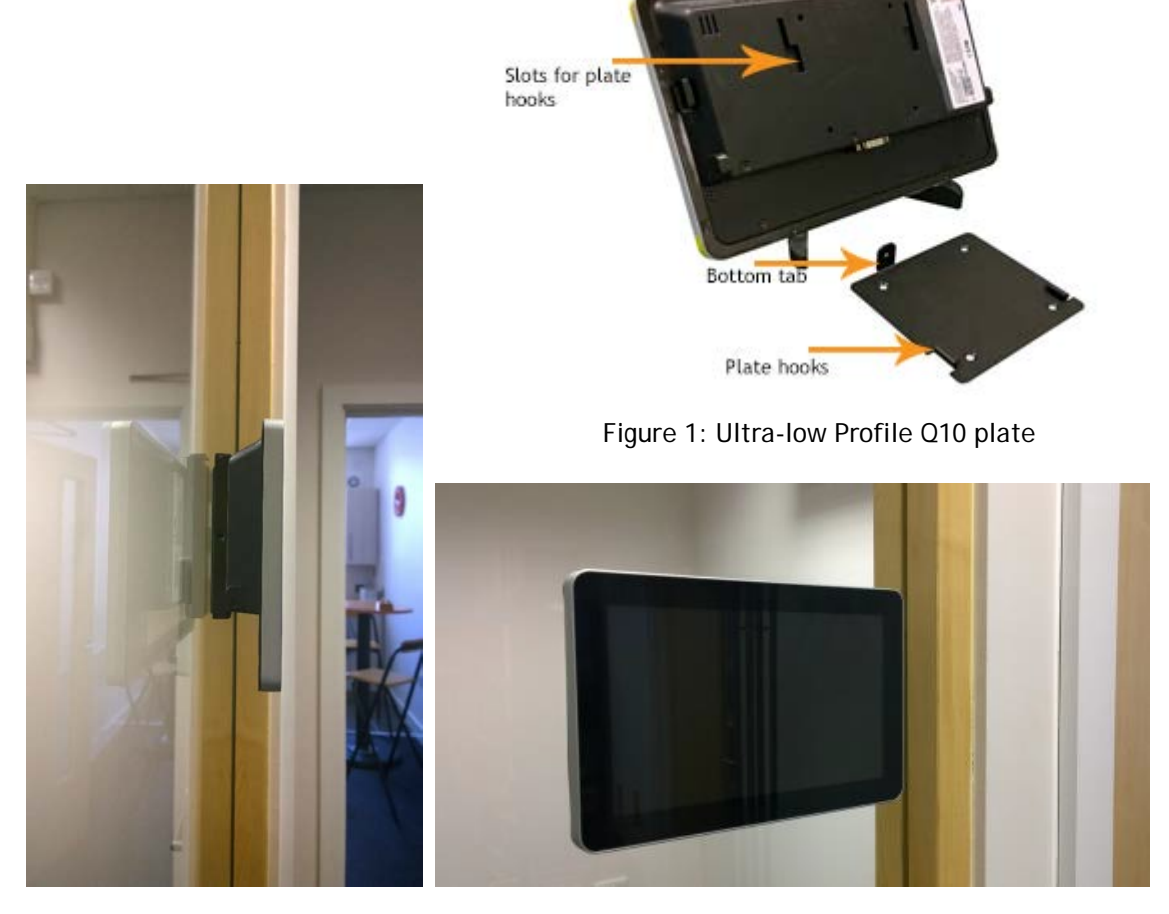

Figure 2: Glass Mounted Q10 Screen Figure 2a: Glass Mounted

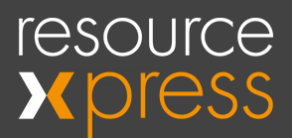

## <span id="page-10-0"></span>**Installation Procedure A - Glass Walled Rooms**

- 1) Using a suitable spirit level, where the screen is to be located, mark the position of the top of the bracket with marker pen or masking tape. The recommended height to the centre of the screen from the floor level is 1500mm.
- 2) Separate the bracket into its two halves and fix the appropriate half to the back of the screen using the screws supplied.

NB: The Ultra-Low Profile Q10 Plate is a single plate with two hooks on either side which slot into the back of the Q10 screen. It is secured by lowering the screen down until the tab on the bottom of the plate is flush with the bottom of the I/O face at the rear the screen. Follow the same steps below to mount onto glass. An M3 torx head security screw (supplied) is finally used to secure the screen to the plate.

- 3) Thoroughly clean areas to be bonded using sachets provided and wait for all liquid to evaporate (NB: light use of a fine abrasive such as Scotchbrite, prior to cleaning, will ensure a sound surface for bonding). The VHB tape should already be supplied with the bracket but if not, ensure the area on the bracket is also prepared as above.
- 4) Peel off the protective backing for the tape and apply bracket half or plate to the glass in the position marked in stage 1. Making sure it is still level - press firmly for as long as possible to ensure a good bond with no air pockets. Viewing from the other side of the glass should highlight any air pockets (these need to be eliminated to ensure a good bond).
- 5) Leave the bracket to fully bond for a minimum of 24 hours before checking the unit is bonded securely. Screens should not be fitted until this period has elapsed (Note: pressure, time and warmth all promote a good bond).
- 6) For the two piece bracket fit the screen unit to the frame by slotting in the two halves of the bracket to each other and screwing into place with the large black screws supplied.

For the Ultra-Low Profile Plate, align the plate hooks with the slots in the back of the screen and lower the screen until it sits on the bottom tab of the plate. Then secure using the M3 Torx head screw provided.

- 7) Finally attach the power cable and plug in, once finished cover the cable in protective trunking.
- NOTE: VHB Tape supplied by QED is designed to bond on normal toughened glass only. Glass with special coatings will need to be verified for suitability by the installer, prior to fitting screens.

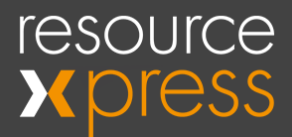

## <span id="page-11-0"></span>**Installation Procedure B – Solid or Partition Walls**

- 1) Using a suitable spirit level, where the screen is to be located, mark the position of the top of the bracket with marker pen or masking tape. The recommended height to the centre of the screen from the floor level is 1500mm
- 2) Separate the bracket into its two halves and fix the appropriate half to the back of the screen using the screws supplied.

NB: The Ultra-Low Profile Q10 Plate is a single plate with two hooks on either side which slot into the back of the Q10 screen. It is secured by lowering the screen down until the tab on the bottom of the plate is flush with the bottom of the I/O face at the rear the screen. Follow the same steps below to mount onto a solid or partition wall. An M3 torx head security screw (supplied) is finally used to secure the screen to the plate.

- 3) Carefully lining up the bracket half or plate with the top marks in step 1 mark the four fixing holes positions onto the wall.
- 4) Drill suitably sized holes for wall plugs (either cavity wall or standard not included) to suit wall material and fit wall plugs.
- 5) Using suitably sized screws (not included) fix the bracket half or plate to the wall (NB: If using the Ultra-Low Profile Plate ensure that screw heads are not left proud of the plate or they may interfere with the fitting of the screen).
- 6) For the two piece bracket fit the screen unit to the frame by slotting in the two halves of the bracket to each other and screwing into place with the large black screws supplied.

For the Ultra-Low Profile Plate, align the plate hooks with the slots in the back of the screen and lower the screen until it sits on the bottom tab of the plate. Then secure using the M3 Torx head screw provided.

7) Finally attach the power cable and plug in, once finished cover the cable in protective trunking.

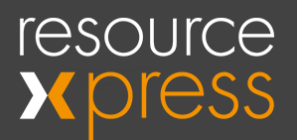

## <span id="page-12-0"></span>**Additional Security Guidelines**

For network lockdown, Windows Embedded Standard 7 (WES 7) contains the traditional firewall security, and all of the Windows 7 updates to Windows Firewall with Advanced Security.

Windows Firewall with Advanced Security provides host-based, two-way networking traffic filtering for your devices. This allows you to block unauthorized network traffic flowing in and out of each device. It also works with Network Awareness so that it can apply security settings appropriate to the types of networks to which the device is connected.

Windows Firewall with Advanced Security for Windows Embedded Standard 7 can, among other things:

- Allow for multiple active profiles
- Allow for certificates issued by an intermediate certification authority
- Specify port numbers, protocols or port ranges
- Co-exist with third party firewalls
- Specify groups of devices or users authorized to establish a tunnel to the local computer
- Manage outbound and inbound filtering
- Configure bypass rules for specific devices
- Create firewall rules that filter connections by user, computer, or groups in the Active Directory.

For additional security, features can be applied using Group Policy and Applocker please see;

[http://download.microsoft.com/download/8/6/2/862977E5-8D21-4A1C-8DC9-](http://download.microsoft.com/download/8/6/2/862977E5-8D21-4A1C-8DC9-C2289244C14C/Securing%20Your%20Custom%20Operating%20System%20Image%20on%20Windows%20Embedded%20Standard%207.pdf) [C2289244C14C/Securing](http://download.microsoft.com/download/8/6/2/862977E5-8D21-4A1C-8DC9-C2289244C14C/Securing%20Your%20Custom%20Operating%20System%20Image%20on%20Windows%20Embedded%20Standard%207.pdf) Your CustomOperating SystemImage on Windows Embedded [Standard 7.pdf](http://download.microsoft.com/download/8/6/2/862977E5-8D21-4A1C-8DC9-C2289244C14C/Securing%20Your%20Custom%20Operating%20System%20Image%20on%20Windows%20Embedded%20Standard%207.pdf)